## **Start-up WIB2**

After you have attached the WIB2 to your board computer, a new USB storage medium (variable storage medium) will be available. In this storagemedium you will find the file INDEX.HTM.

By double-clicking on this file your Web-Browser will be opened and show you the contents of the WIB2.

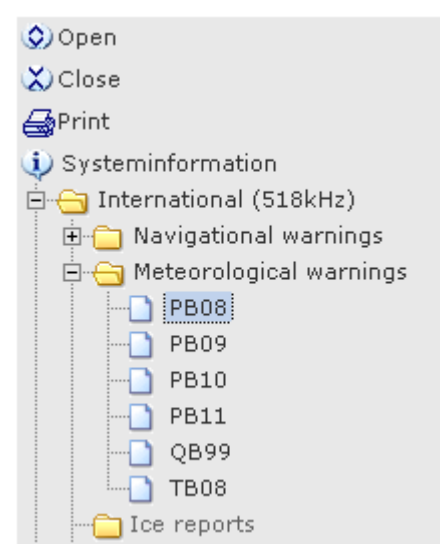

On the left side of your Web-Browser you will see the menu-structure. The Navtex-messages will be sorted automatically according to the message type. With a mouse-click on the appropriate message-identification the message will be opened.

As Windows-user you can save time by opening the file INDEX.HTM, if you copy the program WIB2.EXE **K** from the WIB2 folder on your desktop. If you do so, you can open the Web-Brower with the contents of the WIB2 by doubleclicking on the program.

If you use Windows XP, SP2 you will get possibly the following hint:

To help protect your security, Internet Explorer has restricted this file from showing active content that could access your computer. Click here for options...

Additionally the menu-structure on the left side in the Web-Browser will not be completely displayed and you get the message:

*Javascript is not activated. To see the menu structure please activate javascript in your browser.*

To solve this problem follow the steps below:

- 1. From Internet Explorer, select menu *Tools*, then *Options*...
- 2. In the Internet Options dialog, select *Advanced* tab...
- 3. Scroll down until you see the security options. Enable the checkbox *"Allow active content to run in files on My Computer"*.

A Security

Allow active content from CDs to run on My Computer Allow active content to run in files on My Computer

4. Close the dialog with the *OK* Button and quit Internet Explorer. The changes will take effect next time after starting the Internet Explorer.

Now the data of the WIB2 will be displayed correctly in the Internet Explorer.